RP-WD007

# **RAVPUWER** www.ravpower.com

#### **NORTH AMERICA**

E-mail : support@ravpower.com(US) support.ca@ravpower.com(CA) Tel : 1-888-456-8468 (Monday-Friday: 9:00 – 17:00 PST) Address: 46724 Lakeview Blvd, Fremont, CA 94538

# **EUROPE**

E-mail:support.uk@ravpower.com(UK) support.de@ravpower.com(DE) support.fr@ravpower.com(FR) support.es@ravpower.com(ES) support.it@ravpower.com(IT) EU Importer: ZBT International Trading GmbH, Halstenbeker Weg 98C, 25462 Rellingen, Deutschland

# **ASIA PACIFIC**

E-mail : support.jp@ravpower.com(JP)

# **Manufacturer**

Shenzhen NearbyExpress Technology Development Co., Ltd. Address: 333 Bulong Road, Shenzhen, China, 518129

Learn more about the EU Declaration of Conformity: https://www.ravpower.com/downloads-RP-WD007-CE-Cert.html

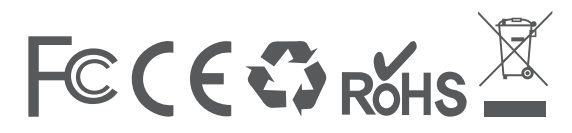

# RAVPUWER

FILEHUB **User Guide**

# **CONTENTS**

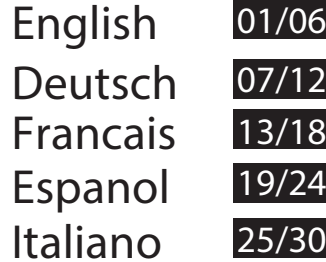

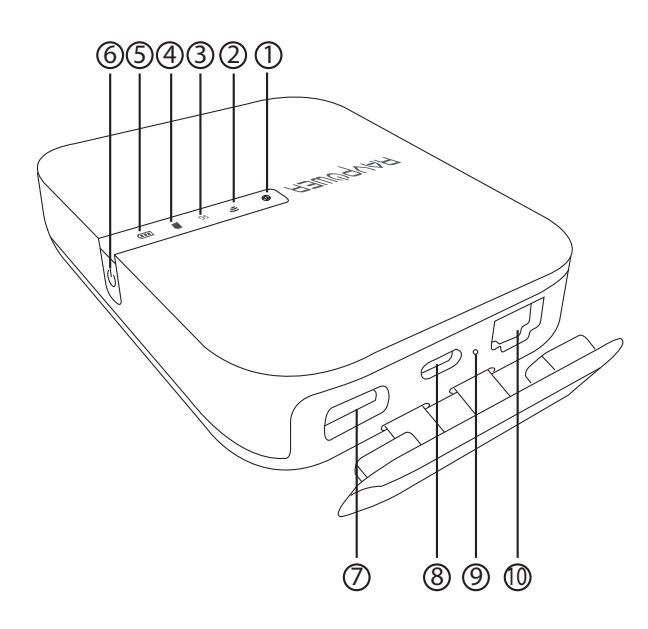

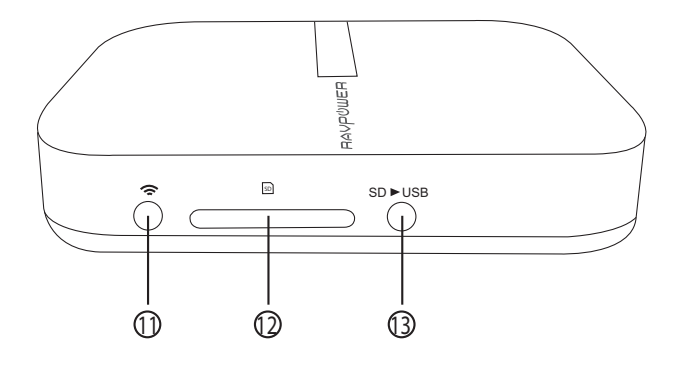

#### **EN Product Diagram**

1. Internet Indicator 2. WiFi Indicator3. 5G Indicator4. SD Card Indicator 5. Battery Indicator 6. Power Button7. USB A Port

8. USB C Input Port 9. Reset Button10. RJ45 Ethernet Port11. WiFi Button12. SD Card Slot13. SD to USB Backup Button

# **DE Product Diagram**

- 1. Internet-Anzeige
- 2. WiFi-Anzeige
- 3. 5G-Anzeige
- 4. SD-Karte-Anzeige
- 5. Akku-Anzeige
- 6. Einschaltknopf
- 7. USB A-Anschluss
- 8. USB C-Anschluss
- 9. Resetknopf
- 10. RJ45 Ethernet-Anschluss
- 11. WiFi-Taste
- 12. Steckplatz für die SD-Karte
- 13. SD auf USB-Backup-Taste

#### **FRSchéma produit**

- 1. Témoin Internet
- 2. Témoin WiFi
- 3. Témoin 5G
	- 4. Témoin carte SD
	- 5. Témoin de batterie
- 6. Bouton d'allumage
- 7. Port USB A

**IT**

- 8. Port d'entrée USB C
- 9. Bouton réinitialisation
- 10. Port Ethernet RJ45
- 11. Bouton WiFi
- 12. Emplacement carte SD
- 13. Bouton sauvegarde SD vers USB

# **ESDiagrama del Producto**

- 1. Indicador de Internet
- 2. Indicador Wi-Fi
- 3. Indicador 5G
- 4. Indicador de Tarjeta SD
- 5. Indicador de Batería
- 6. Botón de Encendido
- 7. Puerto USB A
- 8. Puerto de Entrada USB C
- 9. Botón de Reinicio
- 10. Puerto Ethernet RJ45
- 11. Botón de Wi-Fi
- 12. Ranura para Tarjetas SD
- 13. Botón de Copia de Seguridad 13. Pulsante per Backup da a SD o USB
- 1. Indicatore Internet 2. Indicatore WiFi3. Indicatore 5G4. Indicatore Scheda SD 5. Indicatore Batteria 6. Pulsante di Accensione 7. Porta USB A 8. Porta in ingresso USB C 9. Pulsante Reset 10. Porta Ethernet RJ45 11. Pulsante WiFi12. Slot per Scheda SD

**Diagrama del Prodotto**

Scheda SD a USB

# **ENSpecifications**

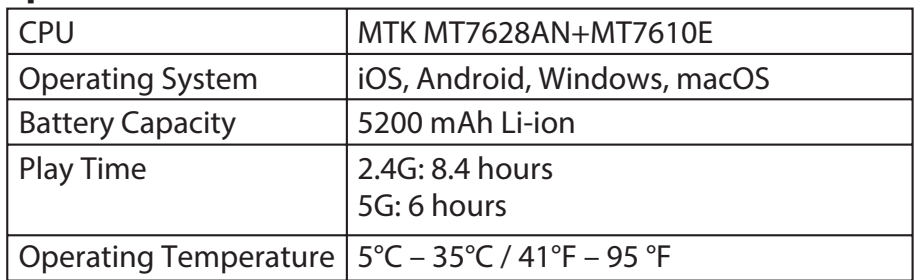

# **Instructions**

LED Indicators

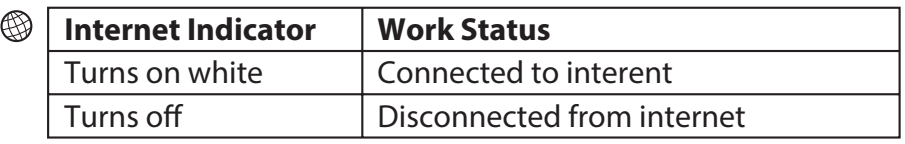

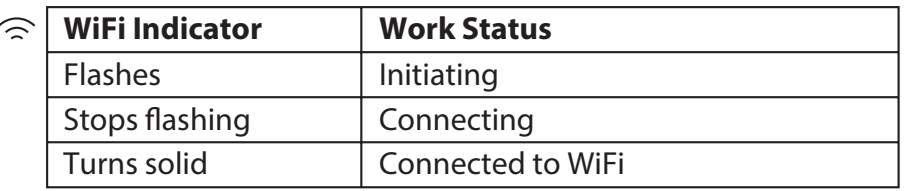

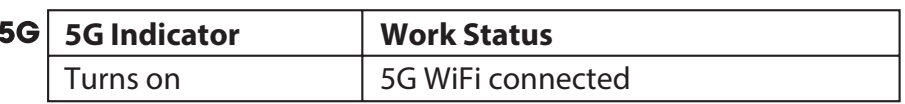

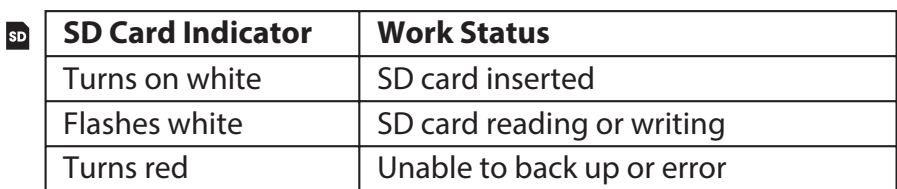

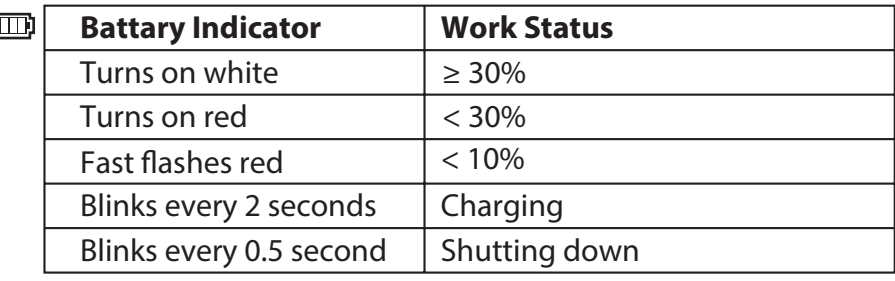

#### **Button Controls**

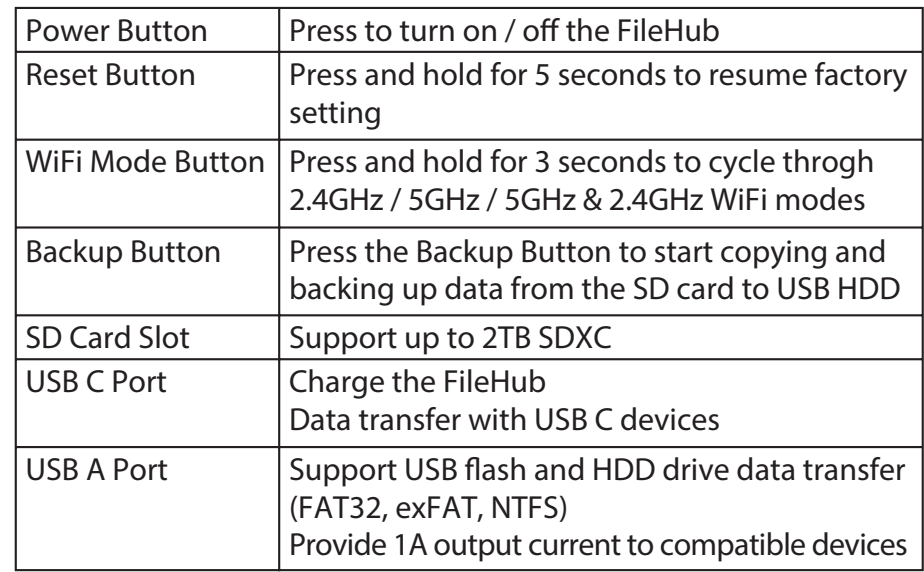

# **Accessing Network Attached Storage (NAS)**

- 1. Download "RAV FileHub" app from Apple App Store or Google Play. Access our website www.ravpower.com to download if you are using a Windows or macOS computer.
- 2. Insert the USB flash drive, external HDD, or any USB storage devices into the USB port, or the SD card into the SD slot, to create a NAS.
- 3. Press and hold the Power Button for 3 seconds to turn on the FileHub.
- 4. Turn on the wireless connection and search for available network on your host device. Find "FileHubPlus-XXXX" in the Wi-Fi list.
- 5. Connect to the "FileHubPlus-XXXX" network using default password 11111111 (8 x 1s).
- 6. Run the RAV FileHub App to access the storage wirelessly.

Note: The FileHub does not support smartphone, tablet, or camera

# **Configuring your FileHub (AP / Router / Bridge)**

# **Access Point (AP) Mode**

In AP mode, the FileHub is connected to a wired network and other device can connect to the FileHub (and access the wired network) via its Wi-Fi connection.

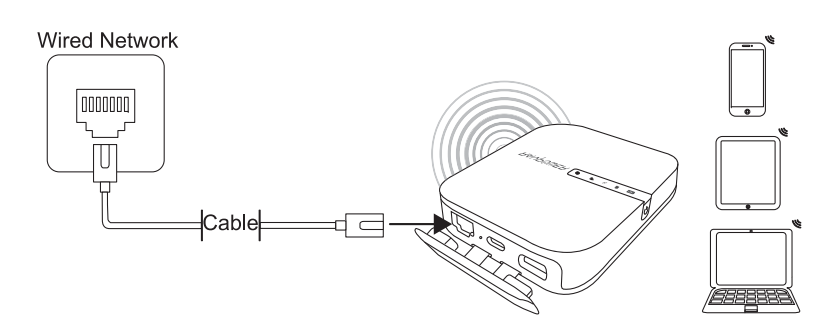

# **Configuration**

- 1. Turn on the FileHub.
- 2. Connect the FileHub to router or existing wired network.
- 3. Wait for the Wi-Fi LED to turn white.
- 4. Now the FileHub has become an AP and a new connection named "FileHubPlus-XXXX" will show in the list of Wi-Fi networks. Connect your devices to it (default password 11111111).

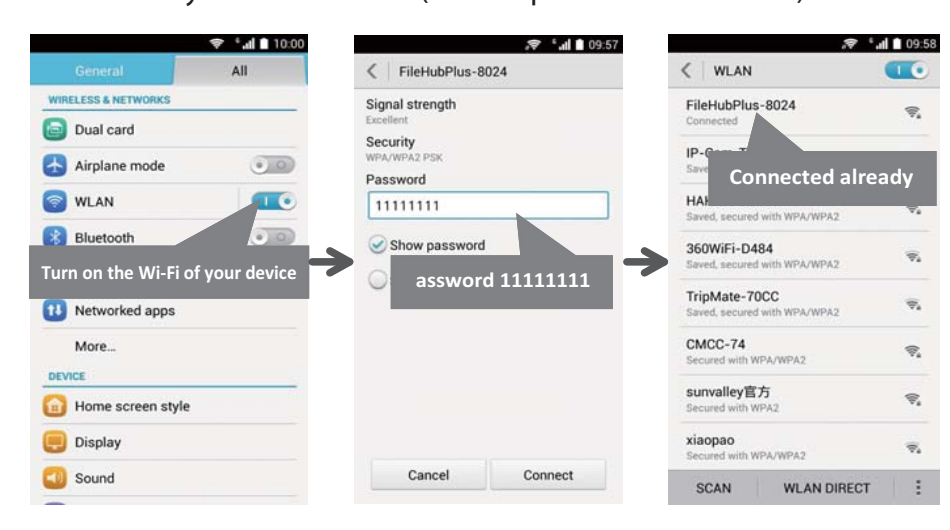

# **Router Mode**

 used as USB storage. In this mode, the FileHub is connected to digital subscriber line (DSL) modem or cable modem and works as a regular router.

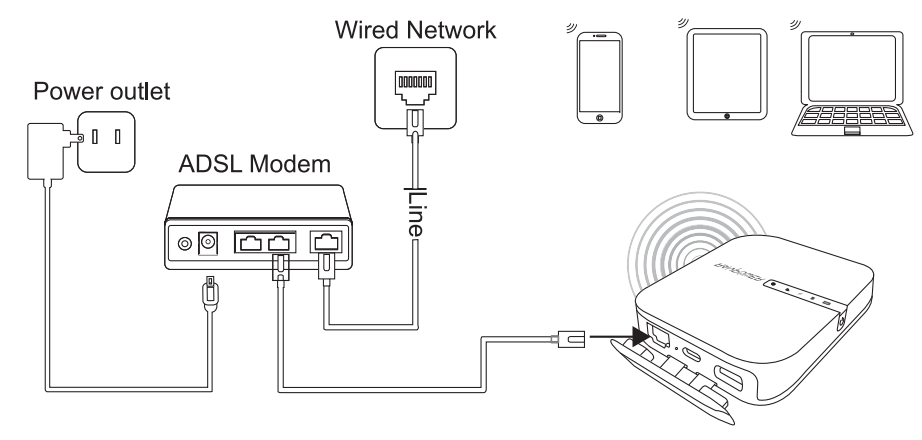

# **Configuration**

- 1. Connect the FileHub to DSL Modem and turn on the FileHub.
- 2. Ensure your device (PC/ Smartphone / Tablet) is connected to FileHub Wi-Fi already (follow the previous instructions).
- 3. Access: 10.10.10.254 via your web browser (IE, Firefox, Safari, or an alternative browser).
- 4. Login with user name: "admin" (all lower case) and no password (leave the password field blank).

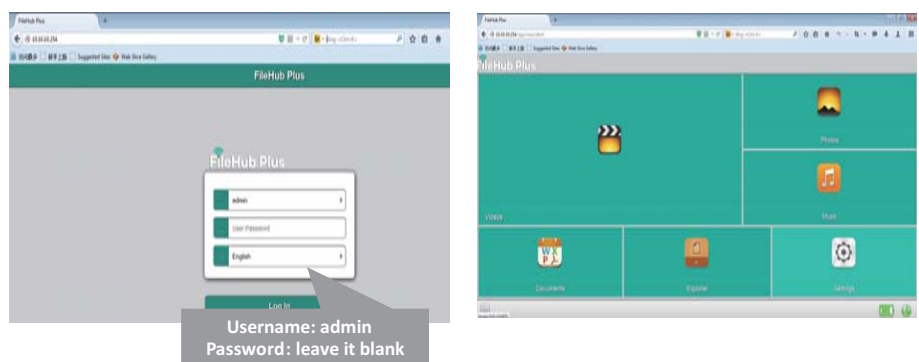

5. Click "Network Settings" > "Internet" > "Wired Access", where it will show Dynamic IP, Static IP, PPPoE for router setup. Please consult your network administrator or refer to the user documentation of your network to check which one to select.

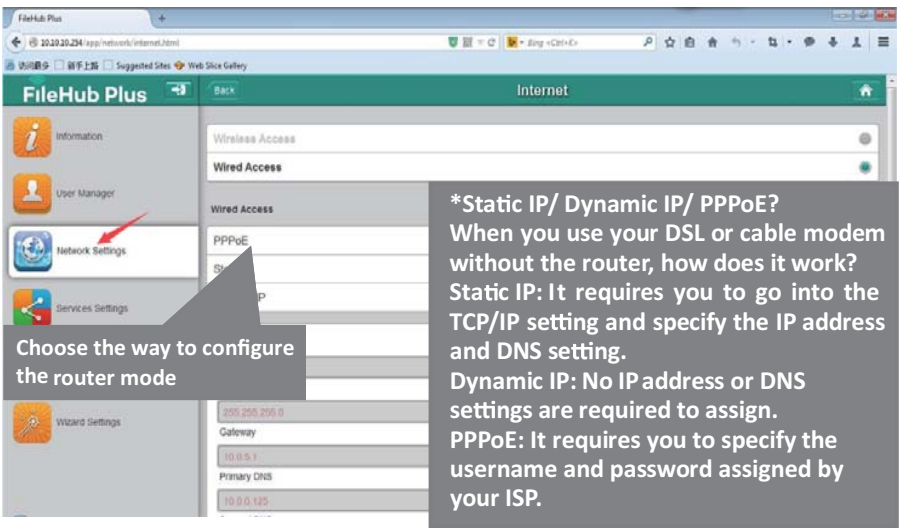

#### **Bridge Mode**

In bridge mode, FileHub can create a secured Wi-Fi with a new SSID based on an existing wireless network.<br>Use FileHub as a power bank to charge your mobile device by simply

NOTE: Setting your FileHub to Bridge Mode will disable all its router capabilities and turn it into an access point. It will cease to act as a DHCP server.

3. FileHub shall then broadcast the connection into a different SSID called FileHubPlus-xxxx.

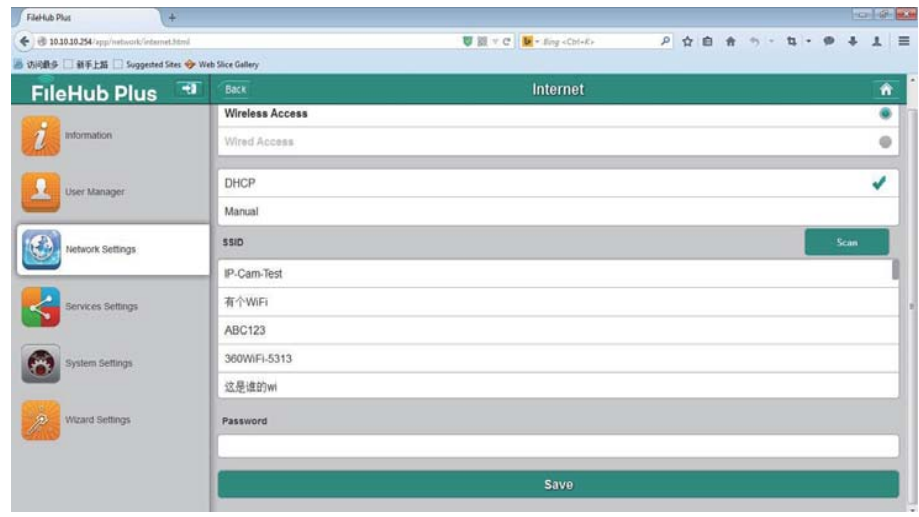

# **Use FileHub as a Power Bank**

connecting it to your devices via USB charging cable. Check the remaining battery level by pressing the Power Button.

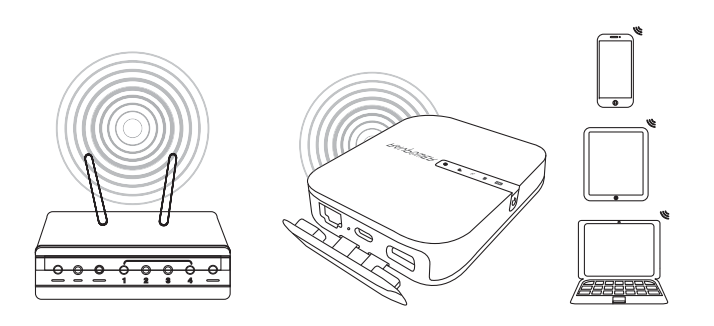

# **Configuration**

- 1. Open the FileHub Login and Admin Page (Refer to Steps 1-5 from Previous section "Router mode")
- 2. Go to "Network Settings" > "Internet" > "Wireless Access" to create the connection between your FileHub and your existing wireless Internet.

# **DE**

#### **Spezif ikationen**

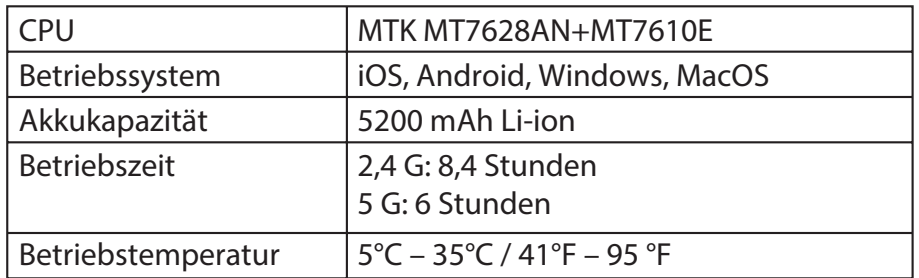

# **Anleitungen**

LED-Anzeigen

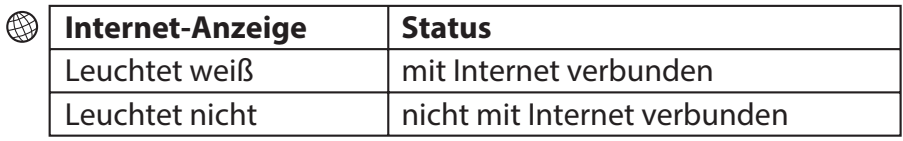

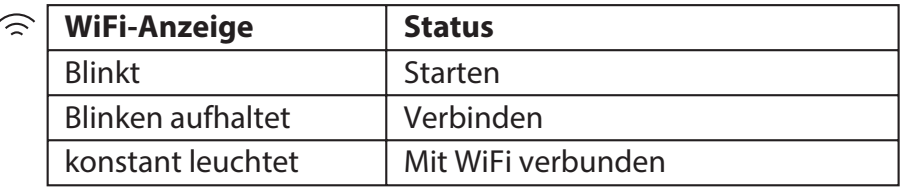

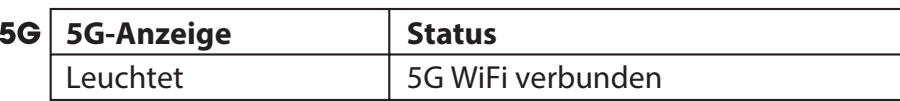

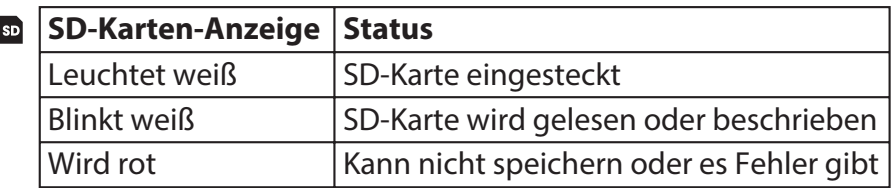

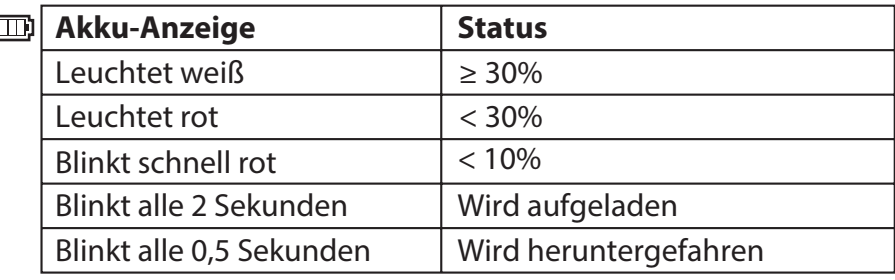

#### **Bedientasten**

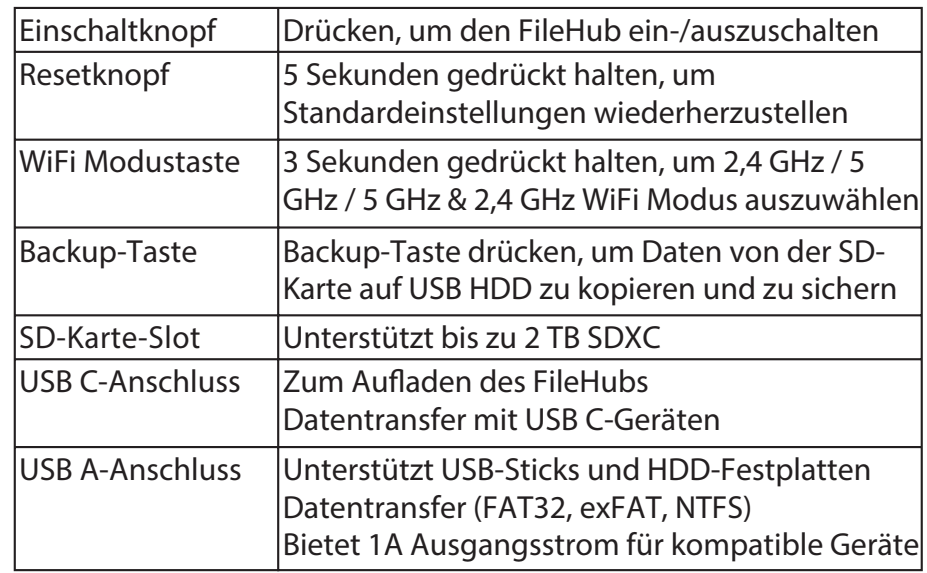

# **Network Attached Storage (NAS) nutzen**

- 1. Laden Sie die "RAV FileHub" aus dem Apple App Store oder von Google Play herunter. Besuchen Sie unsere Website, www.ravpower.com, wenn Sie einen Windows oder MacOS Computer benutzen, um Software herunterzuladen.
- 2. Stecken Sie den USB-Stick, die externe HDD-Festplatte oder andere USB-Speichergeräte in den USB-Anschluss oder die Stecken Sie SD-Karte in den SD-Steckplatz, um ein NAS einzurichten.
- 3. Halten Sie den Einschaltknopf für 3 Sekunden gedrückt, um den FileHub einzuschalten.
- 4. Schalten Sie die Wireless-Verbindung ein und suchen Sie nach verfügbaren Netzwerken auf Ihrem Host-Gerät. Sie sollten "FileHubPlus-XXXX" in der Wi-Fi-Liste finden.
- 5. Verbinden Sie Ihr Gerät mit "FileHubPlus-XXXX" mit dem defaulten Passwort 11111111 (8 x 1).
- 6. Starten Sie die RAV FileHub, um auf den Speicher kabellos zuzugreifen.
- Achtung: Der FileHub unterstützt keine Smartphones, Tablets oder Kameras, die als USB-Speicher benutzt werden.

# **Ihren FileHub konfigurieren (AP / Router / Bridge)**

# **Access Point (AP) Modus**

Im AP-Modus ist der FileHub mit einem Netzwerk per Kabel verbunden und andere Geräte können auf den FileHub über die Wi-Fi-Verbindung zugreifen (und das verkabelte Netzwerk mitnutzen).

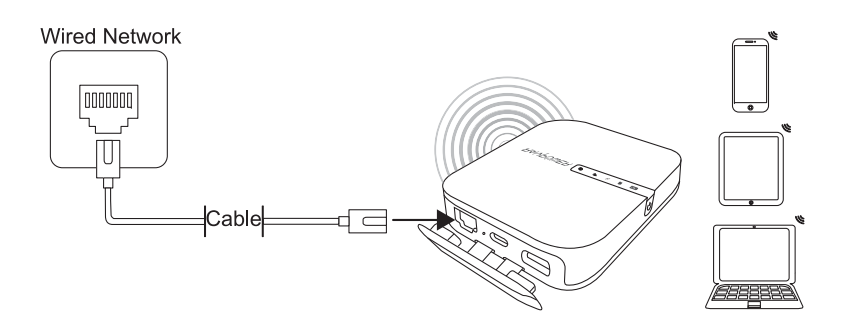

# **Konfiguration**

- 1. Schalten Sie den FileHub ein
- 2. Verbinden Sie den FileHub mit dem Router oder einem bestehenden Netzwerk
- 3. Warten Sie, bis die Wi-Fi LED-Anzeige weiß wird
- 4. Jetzt ist der FileHub zum AP geworden und eine neue Verbindung mit dem Namen "FileHubPlus-XXXX" wird in der Liste der Wi-Fi Netzwerke aufgeführt. Verbinden Sie Ihre Geräte mit diesem Netzwerk (voreingestelltes Passwort: 11111111).

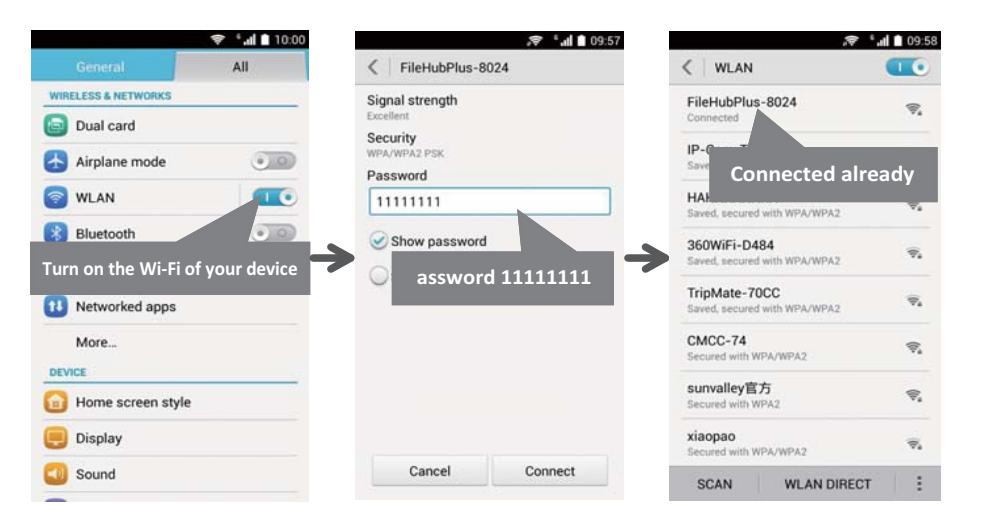

# **Router Modus**

In diesem Modus ist der FileHub mit einem digitalen Subscriber Line-Modem (DSL) oder einem Kabelmodem verbunden und funktioniert wie ein normaler Router.

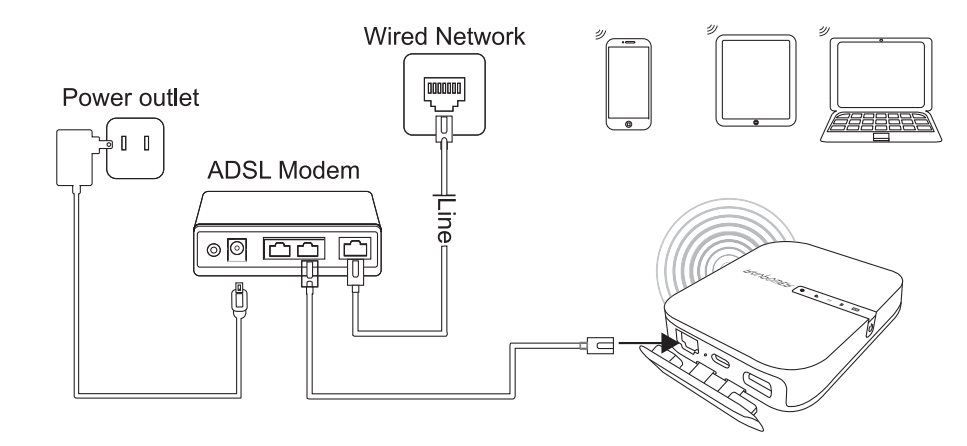

# **Konf iguration**

- 1. Verbinden Sie den FileHub mit einem DSL Modem und schalten Sie den FileHub an.
- 2. Stellen Sie sicher, dass Ihr Gerät (PC/ Smartphone / Tablet) bereits mit dem FileHub per Wi-Fi verbunden ist (entsprechend der obigen Anleitung).
- 3. Zugang: 10.10.10.254 über Ihren Webbrowser (IE, Firefox, Safari oder ein anderer Browser)
- 4. Melden Sie sich mit dem Benutzernamen: "admin" (alles kleingeschrieben) und ohne Passwort (lassen Sie das Passwortfeld leer) an.

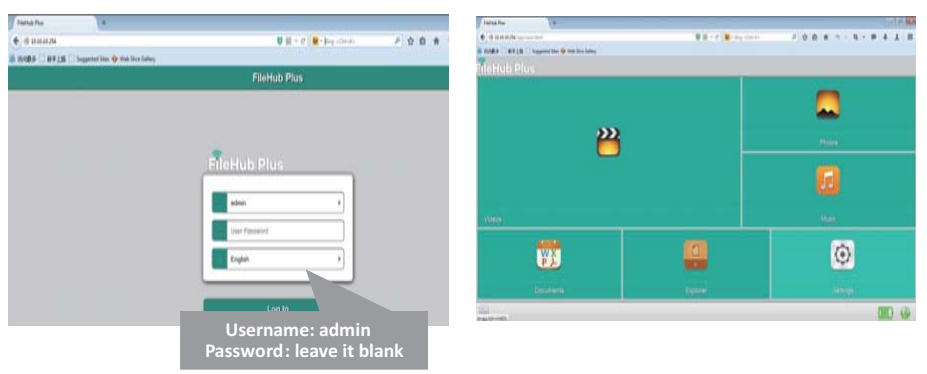

5. Klicken Sie auf "Network Settings" > "Internet" > "Wired Access". Dort sehen Sie Dynamic IP, Static IP, PPPoE für die Router Einstellungen. Bitte fragen Sie Ihren Netzwerkadmin oder schauen Sie in der Dokumentation Ihres Netzwerks nach, welches für Sie am besten ist.

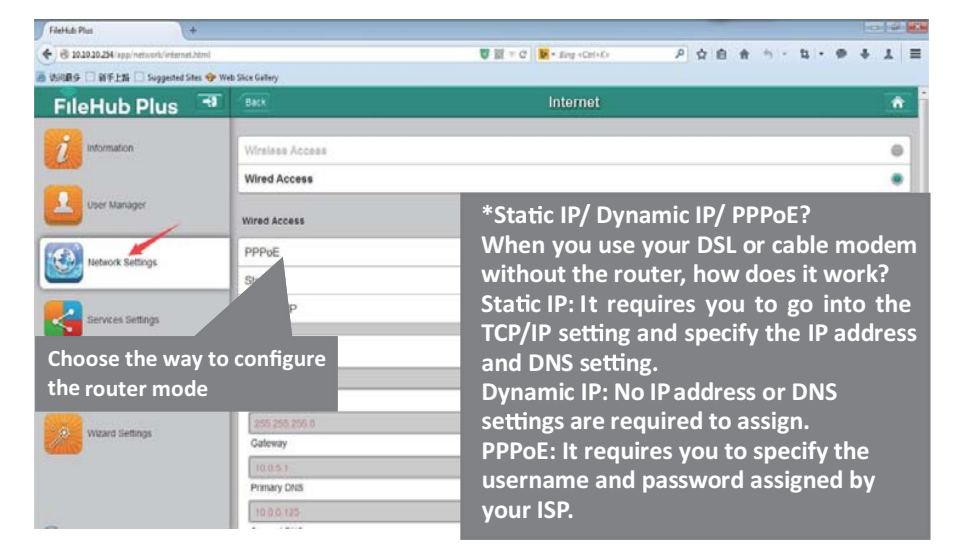

#### **Bridge Modus**

Im Bridge-Modus kann der FileHub ein sicheres Wi-Fi mit einer neuen SSID auf Basis eines bestehenden Wireless-Netzwerkes erstellen.

ACHTUNG: Wenn Sie bei Ihrem FileHub den Bridge-Modus aktivieren, werden alle Routerfunktionen ausgesetzt und es wird zu einem Access Point. Der Hub funktioniert dann nicht mehr als DHCP Server.

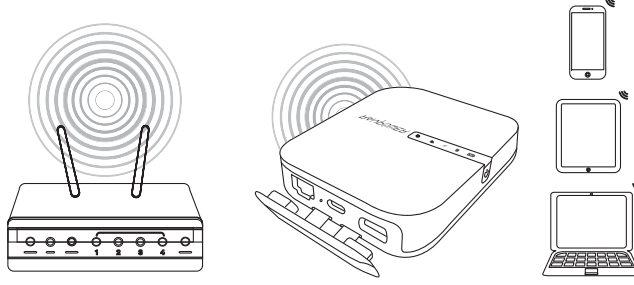

## **Konfiguration**

- 1. Öffnen Sie die FileHub Anmeldungs- und Admin-Seite (siehen Sie die Schritte 1-5 aus der Sektion "Router Modus")
- 2. Gehen Sie zu "Network Settings" > "Internet" > "Wireless Access", um eine Verbindung zwischen Ihrem FileHub und Ihrem bestehenden wireless Internet herzustellen.
- 3. FileHub wird die Verbindung dann an ein anderes SSID namens FileHubPlus-xxxx senden.

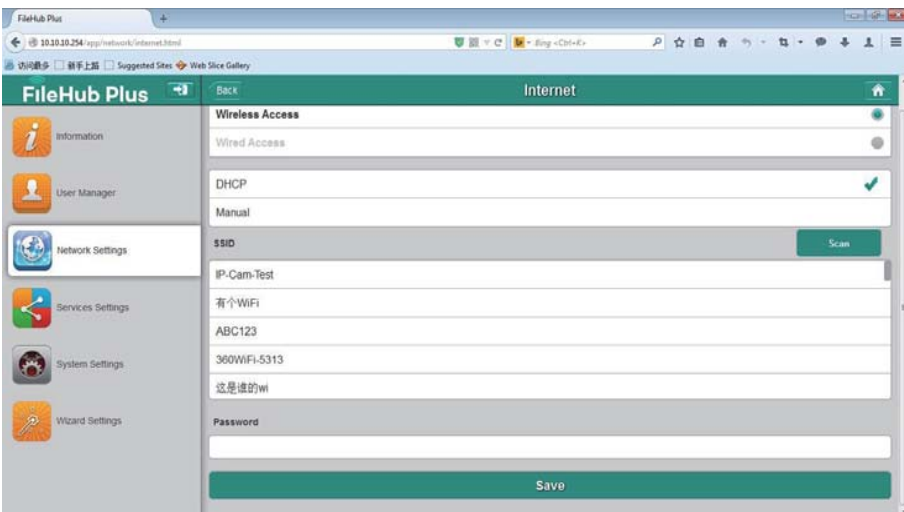

#### **FileHub als externe Batterie nutzen**

Nutzen Sie FileHub als externe Batterie, indem Sie einfach Ihre Geräte über USB-Ladekabel mit dem Gerät verbinden. Überprüfen Sie den verbleibenden Akkustand, indem Sie auf den Einschaltknopf drücken. **FR**

# **Spécif ications**

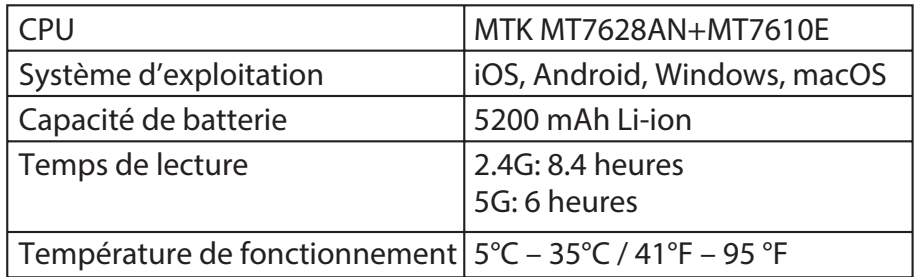

# **Instructions**

Témoins LED

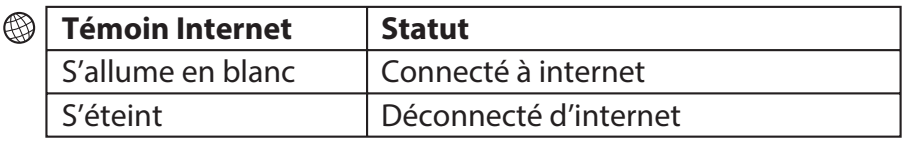

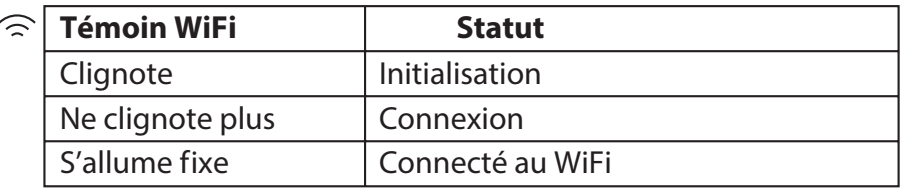

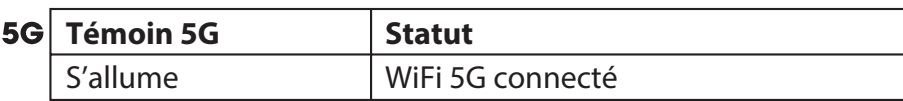

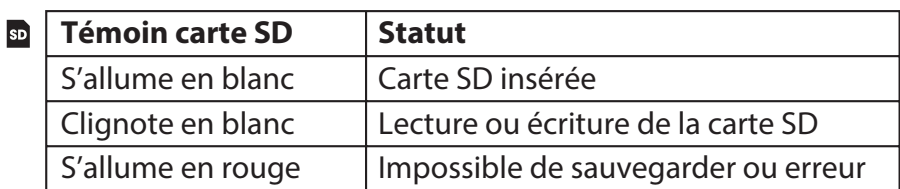

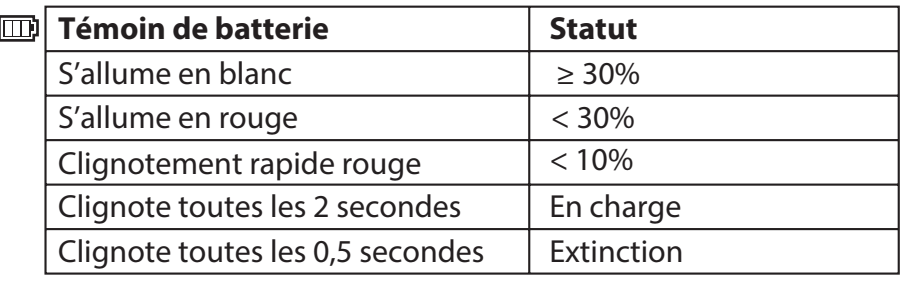

#### **Boutons de commande**

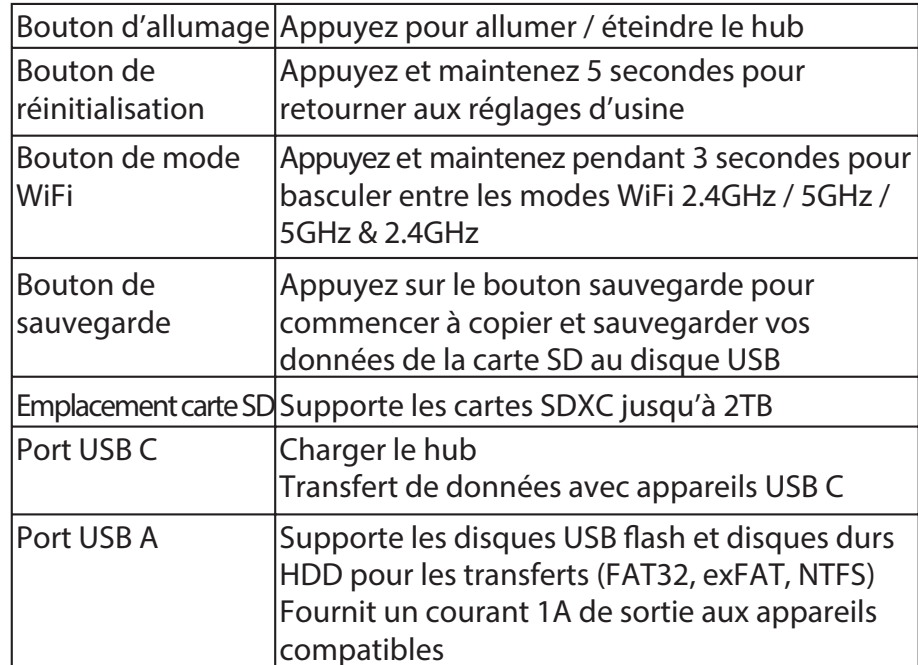

# **Accès au stockage en ligne (NAS)**

- 1. Téléchargez "RAV FileHub App" de l'App Store Apple ou Google Play. Rendez-vous sur notre site www.ravpower.com pour télécharger si vous utilisez un ordinateur Windows ou macOS.
- 2. Insérez un disque flash USB, disque dur externe ou tout stockage USB, ou une carte SD dans l'emplacement SD, pour créer un NAS.
- 3. Appuyez et maintenez le bouton d'allumage pendant 3 secondes pour allumer le FileHub.
- 4. Activez la connexion sans fil et recherchez les réseaux sur votre appareil. Trouvez "FileHubPlus-XXXX" dans la liste des réseaux WiFi.
- 5. Connectez-vous au réseau "FileHubPlus-XXXX" avec le mot de passe par défaut 11111111 (8 x 1).
- 6. Lancez l'application FileHub pour accéder au stockage à distance.
- Note: Le hub ne permet pas d'utiliser un smartphone, une tablette ou un appareil photo comme stockage USB.

# Configurer votre FileHub (AP / Routeur / Bridge)

## **Mode Point d'accès (AP)**

En mode AP, le Hub est connecté au réseau filaire et d'autres appareils peuvent s'y connecter (et accéder au réseau filaire) via sa connexion Wi-Fi.

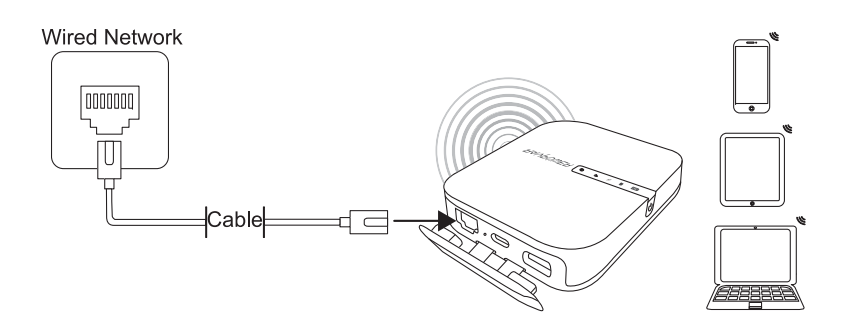

# **Configuration**

- 1. Allumez le FileHub
- 2. Connectez le FileHub au routeur ou au réseau filaire existant
- 3. Attendez que la LED Wi-Fi devienne blanche
- 4. Le FileHub est maintenant un Point d'accès et la nouvelle connexion nommée "FileHubPlus-XXXX" s'affichera dans la liste des réseaux Wi-Fi. Connectez-y vos appareils (mot de passe par défaut 11111111).

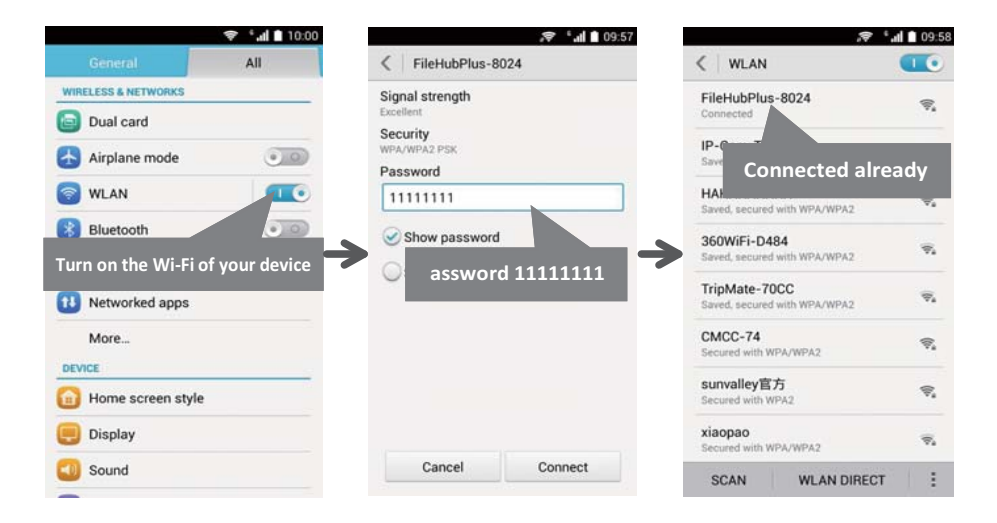

#### **Mode Routeur**

Dans ce mode, le FileHub est connecté à un modem DSL ou un modem câble et fonctionne comme un routeur classique.

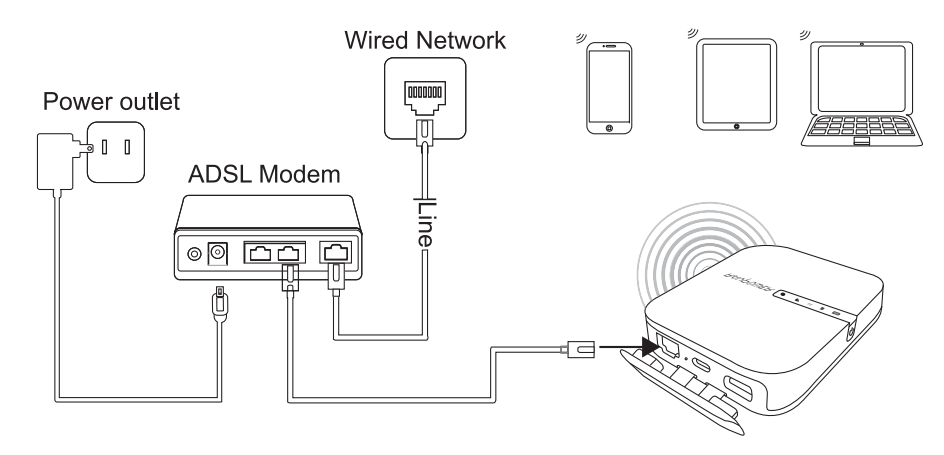

# **Configuration:**

- 1. Connectez le FileHub au modem DSL et allumez-le.
- 2. Assurez-vous que votre appareil (PC/Smartphone/Tablette) est connecté au Wi-Fi du Filehub (consignes précédentes).
- 3. Accédez à: 10.10.10.254 dans votre navigateur (IE, Firefox, Safari, ou autre)
- 4. Connectez-vous avec le nom d'utilisation: "admin" (minuscules) et sans mot de passe (laisser le champ vide)

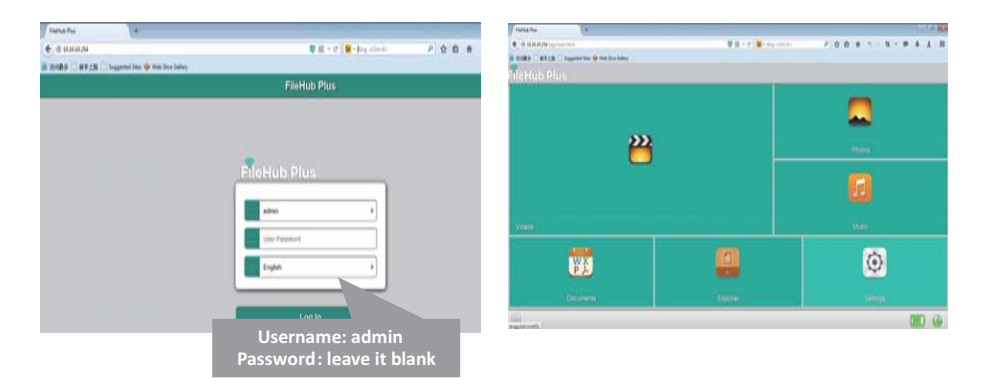

5. Cliquez sur "Réglages réseau" > "Internet" > "Accès filaire", où vous trouverez IP Dynamique, IP Statique, PPPoE pour la configuration du routeur. Veuillez consulter votre administrateur réseau ou vous référer à la documentation de votre réseau pour savoir quels paramètres sélectionner.

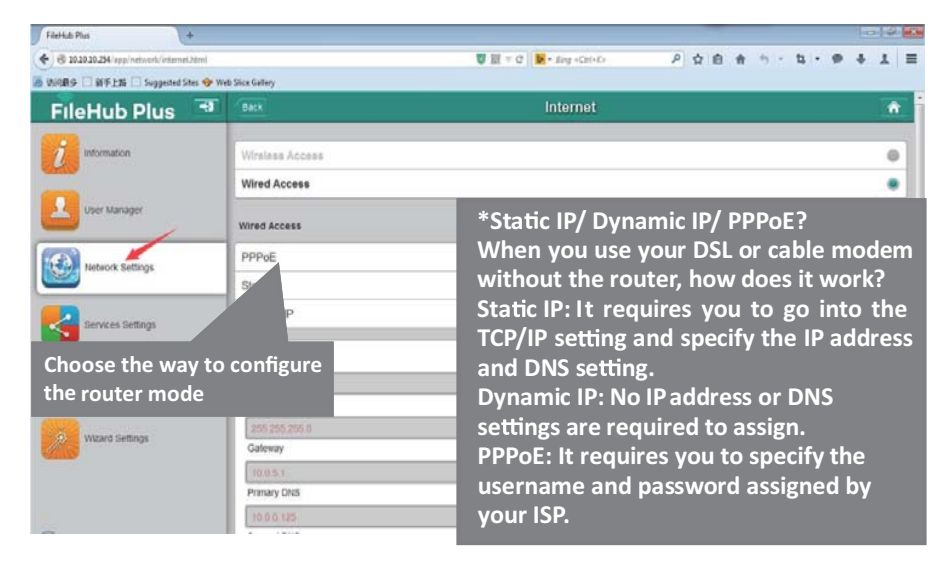

# **Mode Bridge**

En mode bridge, le FileHub peut créer une connexion Wi-Fi sécurisée avec un nouveau SSID basée sur un réseau sans fil existant.

NOTE: Régler votre FileHub en mode Bridge désactivera toutes ses capacités en tant que routeur et le transformera en point d'accès. Il arrêtera d'agir comme un serveur DHCP.

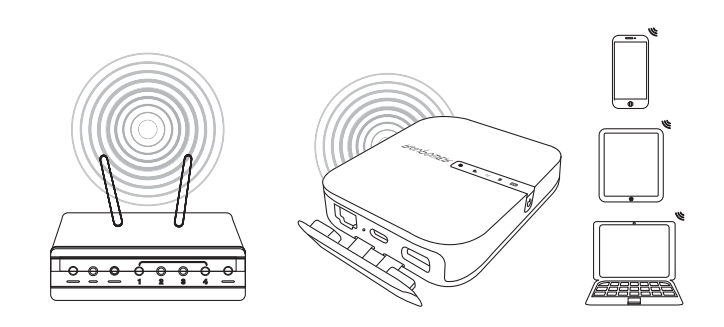

# **Configuration:**

- 1. Ouvrez la page de connexion et d'administration du FileHub (Voir étapes 1-5 de la section "Mode Routeur" précédente)
- 2. Allez dans "Réglages réseau" > "Internet" > "Accès sans fil" pour créer une connexion entre votre FileHub et votre réseau sans fil Internet existant.
- 3. Le FileHub diffusera alors la connexion sur un SSID différent appelé FileHubPlus-xxxx.

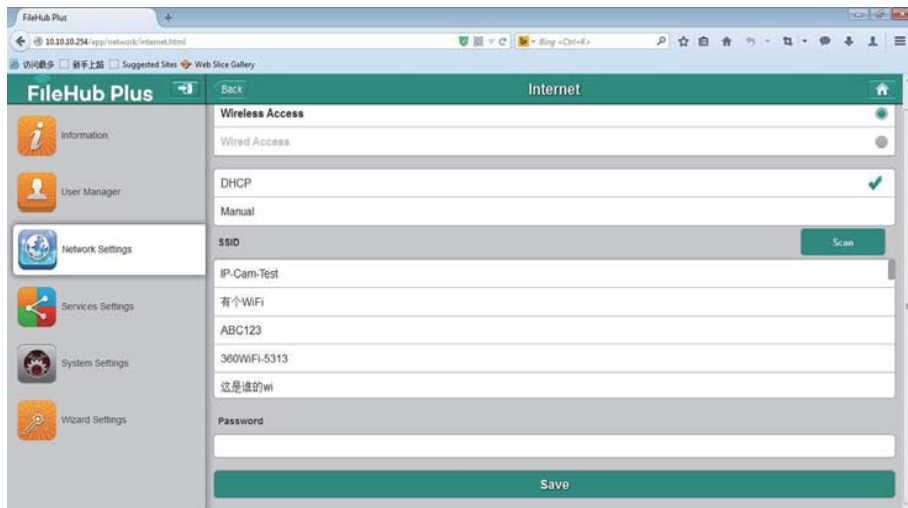

# **Utiliser le FileHub comme un Power Bank**

Vous pouvez vous servir du FileHub comme une batterie externe en branchant votre appareil mobile à votre hub via son câble USB de charge. Consultez le niveau de batterie restante en appuyant sur le bouton d'allumage.

**ES**

# **Especificaciones**

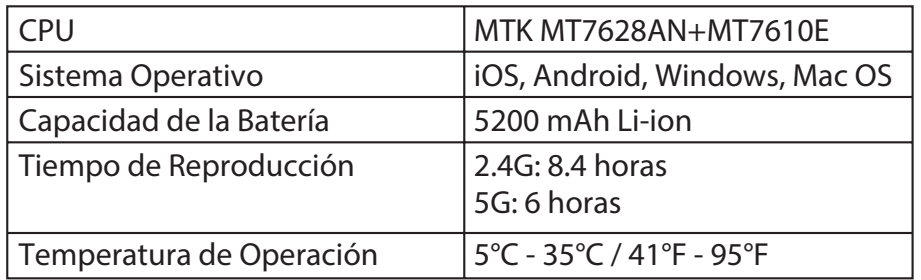

# **Instrucciones**

Indicadores LED

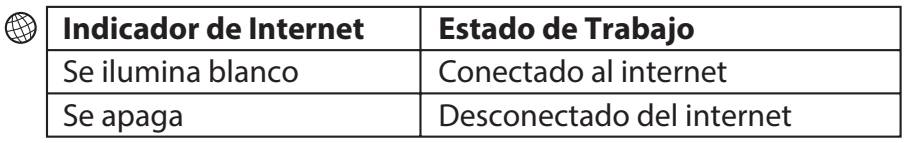

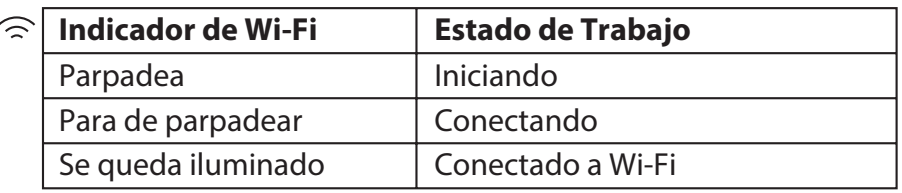

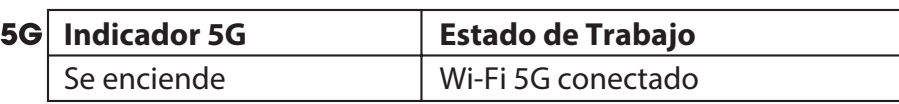

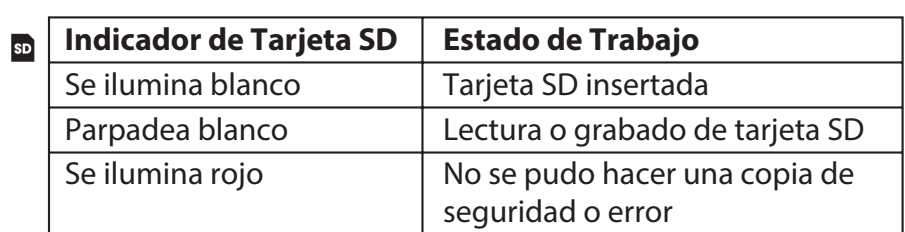

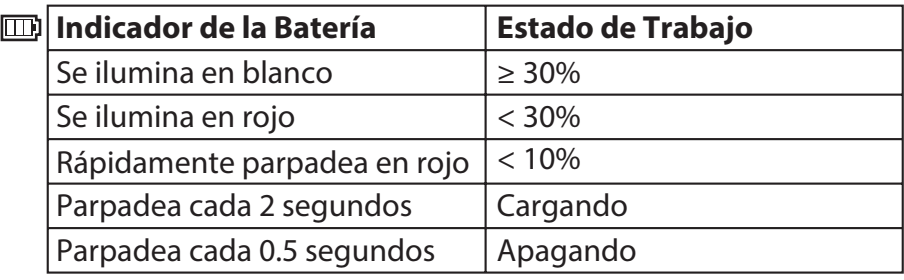

#### **Controles de los Botones**

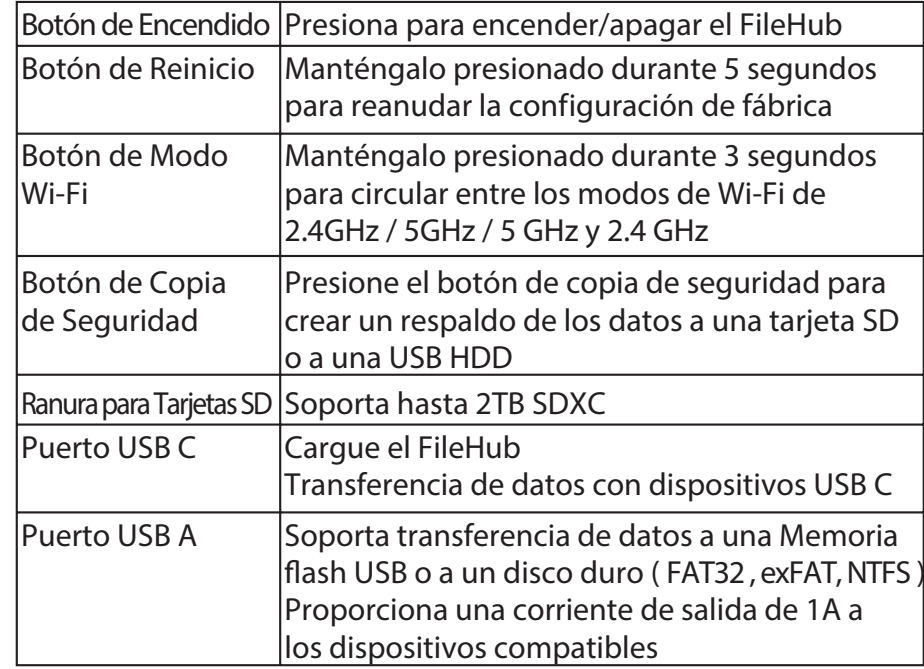

# **Acceso al Almacenamiento Conectado a la Red (NAS)**

- 1. Descargue la "Aplicación RAV FileHub " del Apple App Store o del Google Play Store. Acceda a nuestro sitio web www.ravpower.com para descargarla si está usando una computadora Windows o Mac OS .
- 2. Inserte una unidad flash USB, disco duro externo o cualquier dispositivo de almacenamiento USB en el puerto USB, o una tarjeta SD en la ranura SD, para crear un NAS.
- 3. Mantenga presionado el Botón de Encendido por 3 segundos para encender el concentrador (FileHub).
- 4. Encienda la conexión inalámbrica y busque la red disponible en su dispositivo central. Encuentre "FileHubPlus-XXXX" en la lista de conexiones Wi-Fi.
- 5. Conéctese a la red "FileHubPlus-XXXX" utilizando la contraseña de fabrica 11111111 (8 unos).
- 6. Ejecute la aplicación RAV FileHub para acceder al almacenamiento de forma inalámbrica.
- Nota: El concentrador (FileHub) no es compatible con Smartphone, tabletas o cámaras utilizadas como almacenamiento USB.

#### **Conf igurando su Concentrador (FileHub) (AP/ Router / Puente de Red)**

## **Modo de Punto de Acceso (AP)**

En modo AP, el FileHub está conectado a una red cableada y otro dispositivo puede conectarse al FileHub (y acceder a la red cableada) a través de su conexión Wi-Fi. En este modo, el concentrador está conectado al módem de línea de

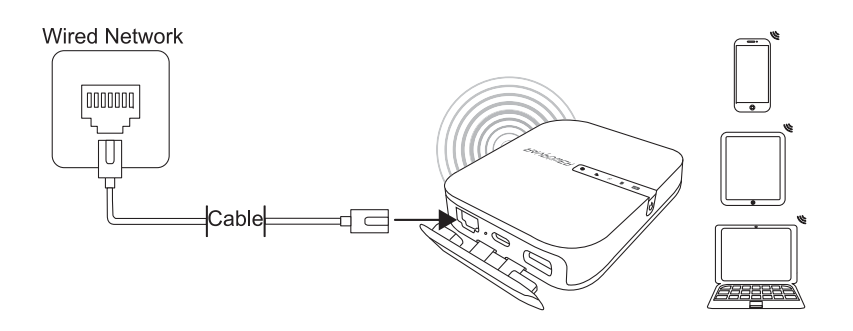

# **Conf iguración:**

- 1. Encienda el FileHub.
- 2. Conecte el FileHub al router o a la red cableada existente.
- 3. Espere a que el LED se ilumine blanco.
- 4. Ahora el FileHub se ha convertido en un AP y una nueva conexión llamada " FileHubPlus-XXXX " aparecerá en la lista de redes Wi-Fi. Conecte sus dispositivos a ella (contraseña de fabrica 11111111).

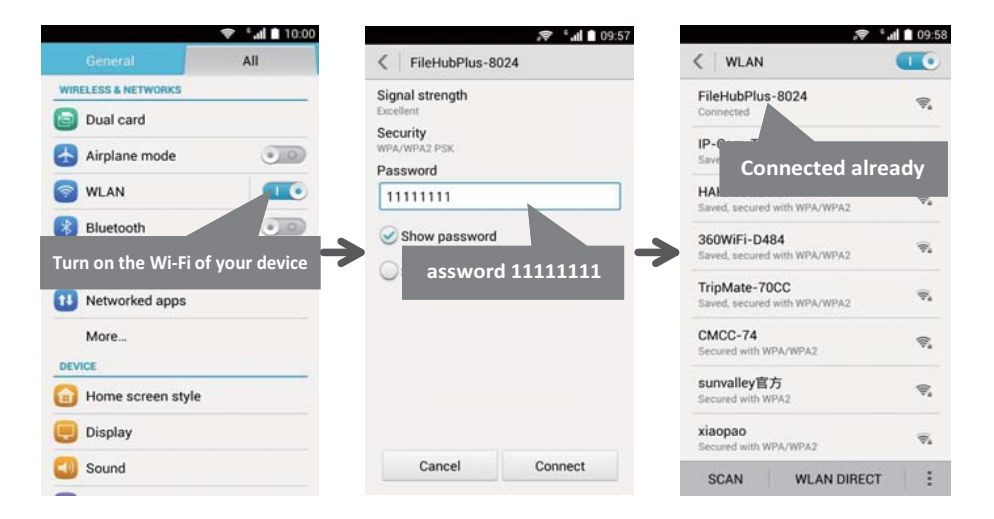

## **Modo Enrutador**

abonado digital (DSL) o cable módem y funciona como un enrutador normal.

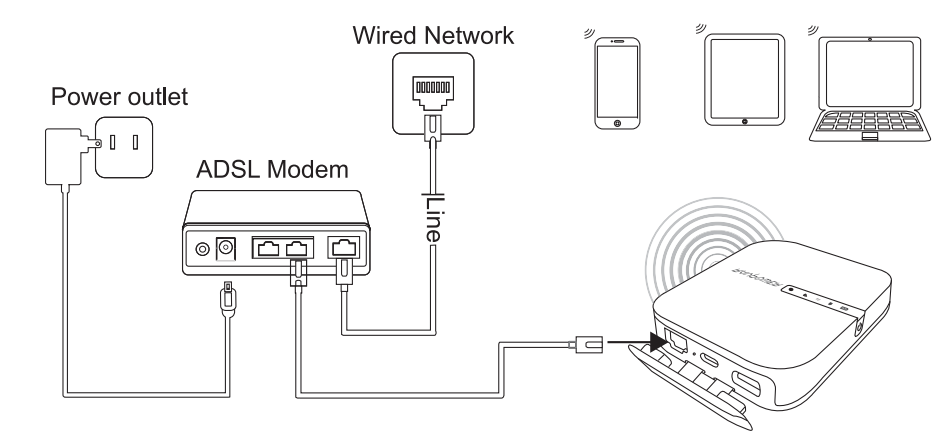

# **Configuración**

- 1. Conecte el FileHub al DSL Modern y enciéndalo.
- 2. Asegúrese de que su dispositivo (PC / Smartphone / Tablet) ya esté conectado al Wi-FI del FileHub (siga las instrucciones anteriores) .
- 3. Entre a: 10.10.10.254 a través de su navegador web (IE, Firefox, Safari, o un navegador alternativo)
- 4. Inicie sesión con el nombre de usuario: "admin" (en minúsculas) y sin contraseña (deja el campo de contraseña en blanco)

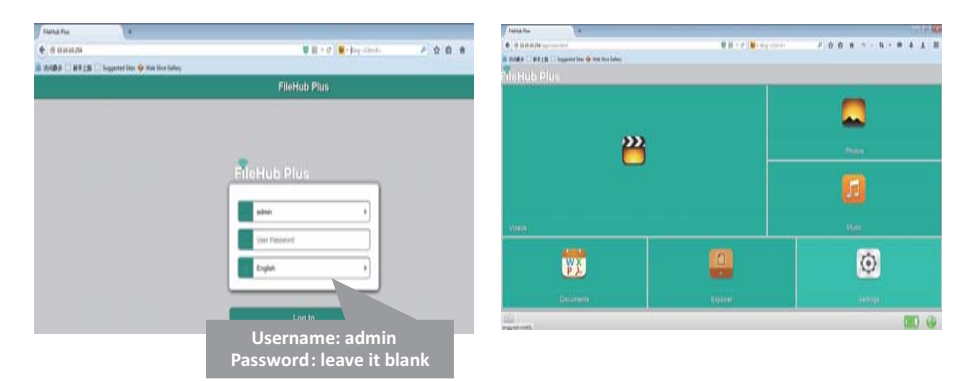

5. Haga clic en " Configuración de Red " > " Internet " > " Acceso Alámbrico " , donde se mostrará IP dinámica, IP estática, PPPoE para la configuración del enrutador. Por favor consulte a su administrador de red o consulte la documentación de usuario de su red para verificar cuál seleccionar.

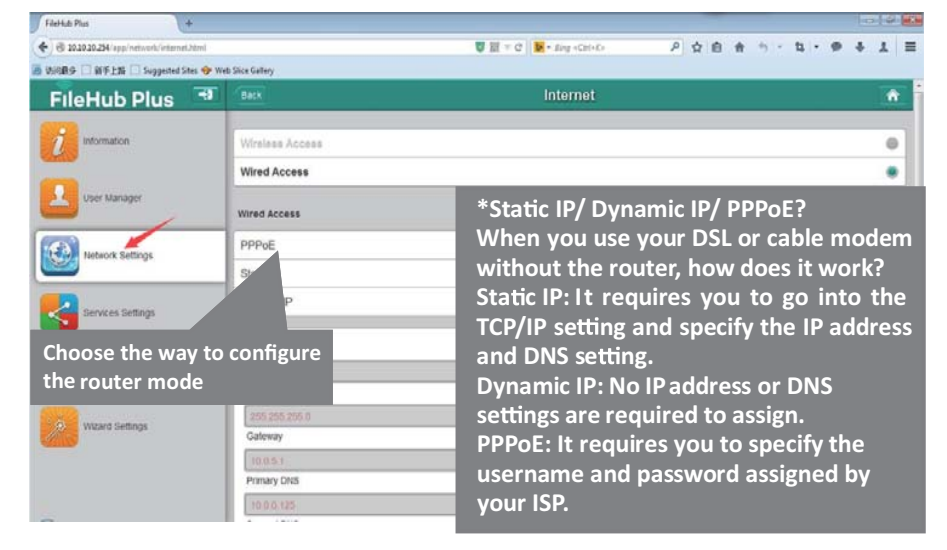

#### **Modo Puente**

En modo puente, el concentrador (FileHub) puede crear una red de Wi-Fi segura con un nuevo SSID basado en una red inalámbrica existente.

NOTA: Configurando su FileHub al Modo Puente deshabilitará todas las capacidades como enrutador y lo convertirá en un punto de acceso. Dejará de actuar como un servidor DHCP.

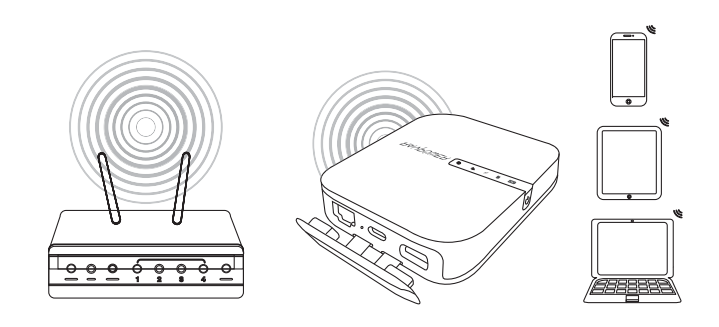

# **Configuración**

- 1. Abra la página FileHub de Iniciar Sesión y Admin (consulte los pasos 1-5 de la sección anterior " Modo enrutador " )
- 2. Vaya a " Configuración de Red " > " Internet " > " Acceso Inalámbrico " para crear la conexión entre su FileHub y su Internet inalámbrico existente .
- 3. El concentrador (FileHub) luego transmitirá la conexión a un diferente SSID llamado FileHubPlus-xxxx.

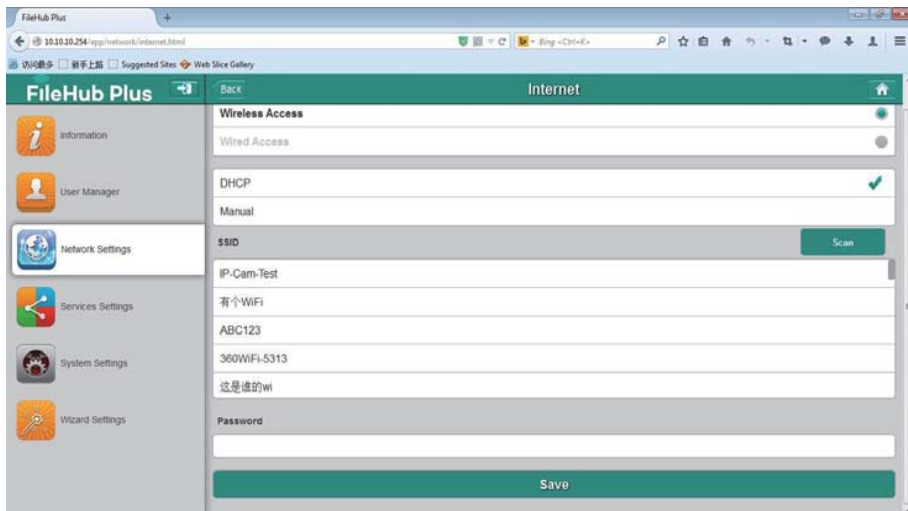

# **Use el Concentrador (FileHub) como un Banco de Energía**

Use FileHub como un banco de energía para cargar su dispositivo móvil simplemente conectándolo a sus dispositivos a través de un cable de carga USB. Revise el nivel de batería restante presionando el Botón de Encendido.

**IT**

# **Specif iche**

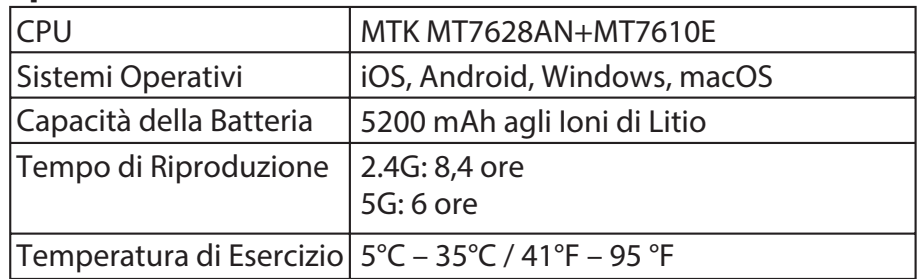

# **Istruzioni**

Indicatori LED

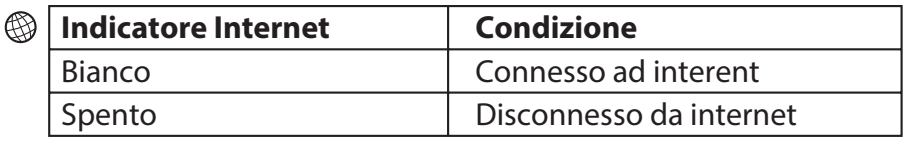

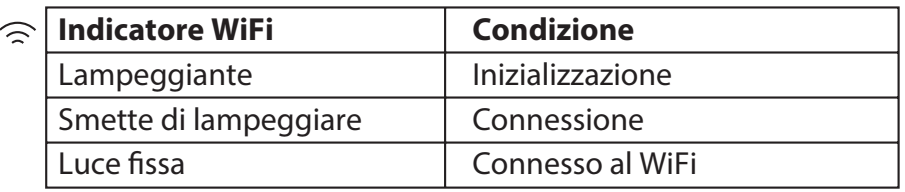

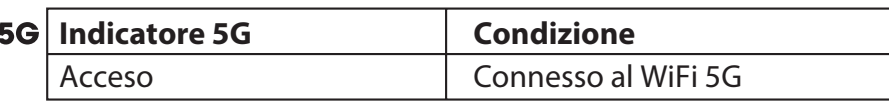

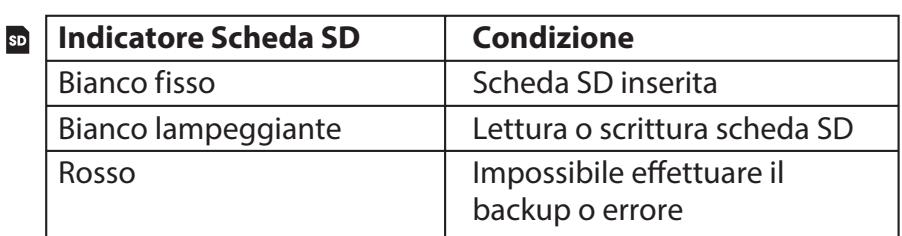

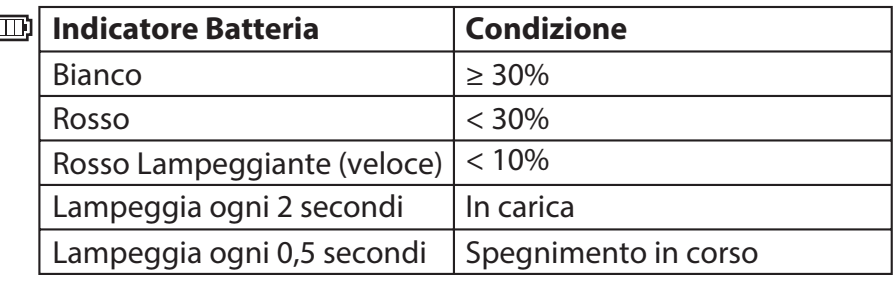

# **Pulsanti di Controllo**

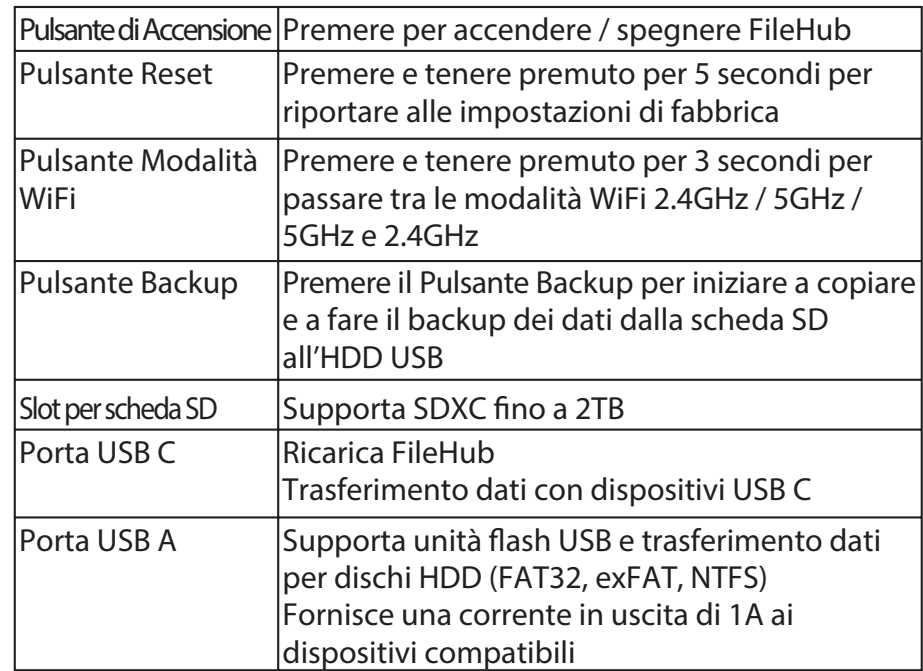

# **Accesso ad unità NAS (Network Attached Storage)**

- 1. Scaricare ""RAV FileHub App" dall'Apple App Store o da Google Play. Accedere al nostro sito web www.ravpower.com per scaricare se si sta usando un computer Windows o macOS.
- 2. Inserire l'unità flash USB, l'HDD esterno o qualsiasi altro dispositivo external HDD nella porta USB port, o la scheda SD nello slot SD slot per creare un'unità NAS.
- 3. Premere e tenere premuto il Pulsante Accensione per 3 secondi per accendere FileHub.
- 4. Accendere la connessione wireless e cercare le reti disponibili sul proprio dispositivo host. Trovare "FileHubPlus-XXXX" nella lista delle WiFi disponibili.
- 5. Collegarsi alla rete "FileHubPlus-XXXX" utilizzando la password di default 11111111 (8 volte 1).
- 6. Far partire l'App RAV FileHub per accedere all'unità in modalità wireless.
- Nota: FileHub non supporta smartphone, tablet o fotocamere utilizzate come unità di memorizzazione USB.

# **Configurazione di FileHub (AP / Router / Bridge)**

# **Modalità Access Point (AP)**

In modalità AP, FileHub è connesso ad una rete cablata e l'altro dispositivo può connettersi a FileHub (ed accedere alla rete cablata) attraverso la sua connessione WiFi.

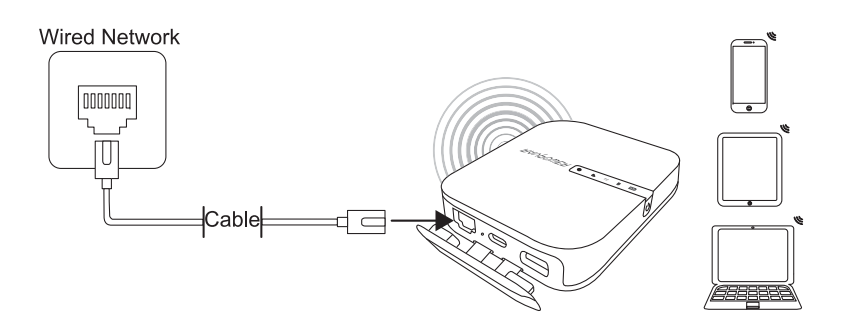

# **Configurazione**

- 1. Accendere FileHub
- 2. Collegare FileHub al router o ad una rete cablata esistente
- 3. Attendere che il LED del WiFi diventi bianco
- 4. Ora FileHub è diventato un AP. Sarà presente una nuova connessione chiamata "FileHubPlus-XXXX" nella lista delle reti WiFi, ai quali potranno essere connessi i propri dispositivi (con la password di default 11111111).

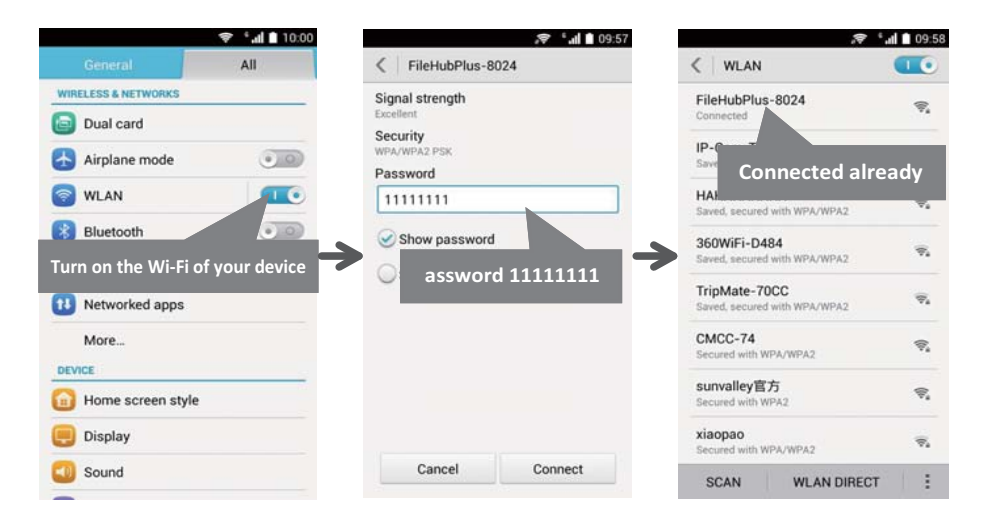

# **Modalità Router**

In questa modalità, FileHub è connesso ad una linea DSL (Digital Subscriber Line) con modem o modem cablato e funzionerà come un normale router.

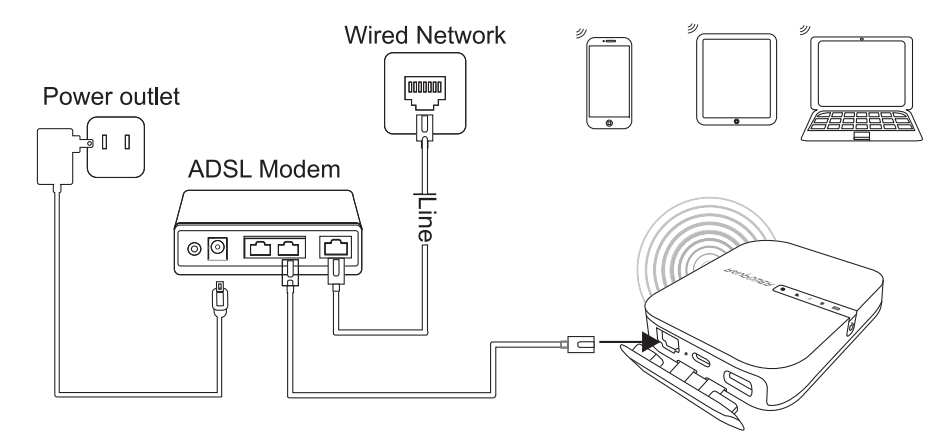

# **Configurazione**

- 1. Collegare FileHub ad un modem DSL e accendere FileHub.
- 2. Assicurarsi che il proprio dispositivo (PC / Smartphone / Tablet) sia già collegato al Wi-Fi di FileHub (seguire le istruzioni precedenti).
- 3. Accedere all'indirizzo 10.10.10.254 attraverso il proprio web browser (IE, Firefox, Safari o un browser alternativo)
- 4. Effettuare il login con il nome utente "admin" (tutto minuscolo) e senza password (lasciare bianco il campo password)

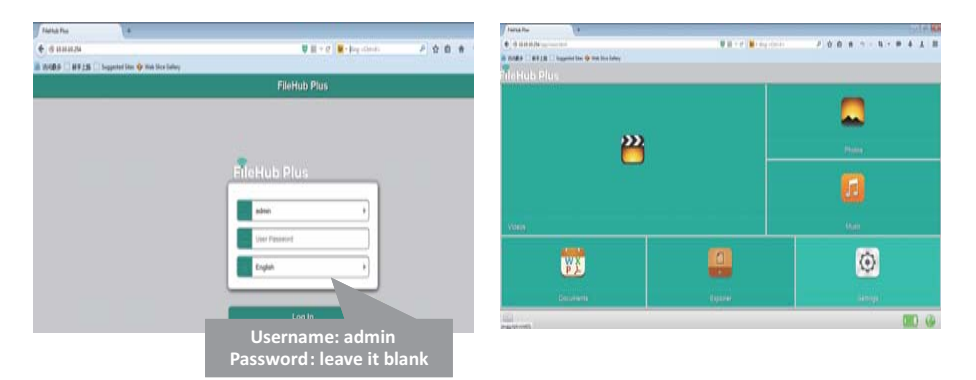

5. Cliccare "Impostazioni di Rete" > "Internet" > "Accesso Cablato", dove verranno mostrati IP Dinamico, IP Statico e PPPoE per il setup del router. Si prega di consultare il proprio amministratore di rete o di fare riferimento alla documentazione utente della propria rete per controllare quale selezionare.

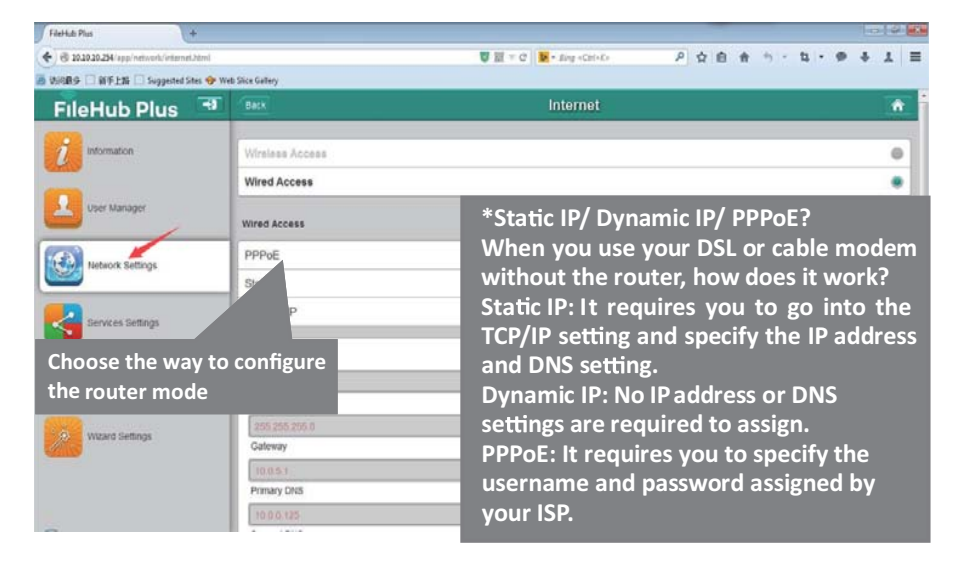

#### **Modalità Bridge**

In modalità Bridge, FileHub può creare una rete sicura WiFi con un nuovo SSID basato su un rete wireless esistente.

NOTA: Impostando FileHub in modalità Bridge, verranno disabilitate tutte le caratteristiche di router e il dispositivo verrà trasformato in un access point. Smetterà di funzionare come server DHCP.

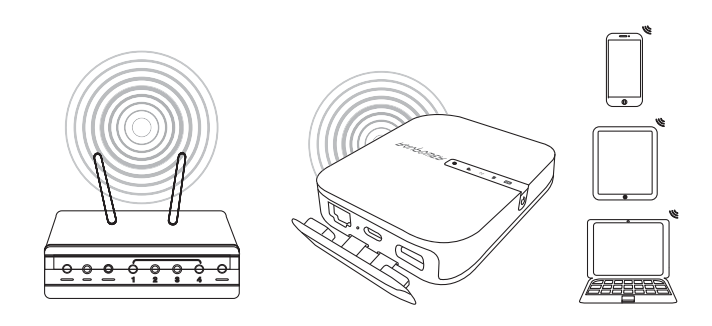

# **Configurazione:**

- 1. Aprire la pagina di Login e di Amministrazione di FileHub (fare riferimento ai punti 1-5 della precedente sezione "Modalità Router")
- 2. Andare su "Impostazioni di Rete" > "Internet" > "Accesso Wireless" per creare la connessione tra FileHub e la propria connessione internet wireless.
- 3. FileHub potrà quindi trasmettere la connessione su un SSID diverso chiamato FileHubPlus-xxxx.

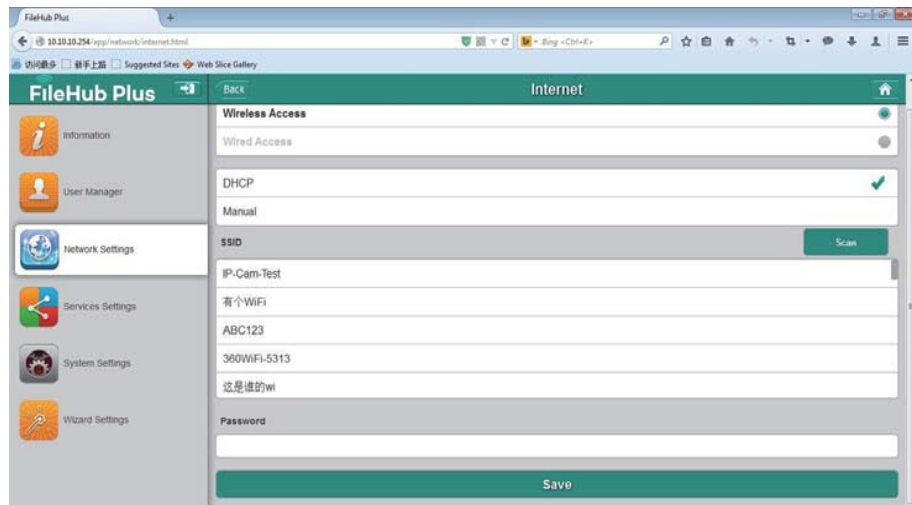

# **Utilizzo di FileHub come Power Bank**

E' possibile utilizzare FileHub com power bank per ricaricare il proprio dispositivo mobile semplicemente connettendolo al proprio dispositivo con il cavo di ricarica USB. E' possibile controllare il livello rimanente della batteria premendo il Pulsante di Accensione.

#### *FCC Notice*

This device complies with Part 15 of the FCC Rules. Operation is subject to the following two conditions:

(1) This device may not cause harmful interference, and (2) this device must accept any interference received, including interference that may cause undesired operation.

NOTE 1: This equipment has been tested and found to comply with the limits for a Class B digital device, pursuant to part 15 of the FCC Rules. These limits are designed to provide reasonable protection against harmful interference in a residential installation. This equipment generates, uses and can radiate radio frequency energy and, if not installed and used in accordance with the instructions, may cause harmful interference to radio communications. However, there is no guarantee that interference will not occur in a particular installation. If this equipment does cause harmful interference to radio or television reception, which can be determined by turning the equipment off and on, the user is encouraged to try to correct the interference by one or more of the following measures:

- Reorient or relocate the receiving antenna.
- Increase the separation between the equipment and receiver.
- -Connect the equipment into an outlet on a circuit different from that to which the receiver is connected.
- -Consult the dealer or an experienced radio/TV technician for help.

NOTE 2: Any changes or modifications to this unit not expressly approved by the party responsible for compliance could void the user's authority to operate the equipment.

#### FCC Radiation Exposure Statement:

This device meets the government's requirements for exposure to radio waves. The guidelines are based on standards that were developed by independent scientific organizations through periodic and thorough evaluation of scientific studies. The standards include a substantial safety margin designed to assure the safety of all persons regardless of age or health. The SAR limit of USA (FCC) is 1.6 W/kg averaged over one gram of tissue for body. Device types: FileHub (FCC ID:2AFDGRP-WD007) has also been tested against this SAR limit. SAR information on this and other pad can be viewed on-line at http://www.fcc.gov/oet/ea/fccid/. Please use the device FCC ID number for search. This device was tested simulation typical 10mm to body. To maintain compliance with FCC RFexposure requirements, use accessories should maintain a separation distance between the user's bodies mentioned above, the use of belt clips, holsters and similar accessories should not contain metallic components in itsits assembly, the use of accessories that do not satisfy these requirements may not comply with FCC RF exposure requirements, and should be avoided.

# www.ravpower.com POWER YOUR LIFE